## **Microsoft Lync Meeting Instructions**

## **Connect to a Meeting**

Along with this set of instructions you will have received a Microsoft Lync meeting invitation which appears like https://meet.sesync.org/...

- 1. Please copy the Lync meeting address to your web browser.
- 2. Enter your name in the guest box.
- 3. Select 'Install Lync Web App plug-in'.
- 4. Click 'Join the meeting'. (Figure 1)
- 5. Your web browser will download the Microsoft lync plugin.

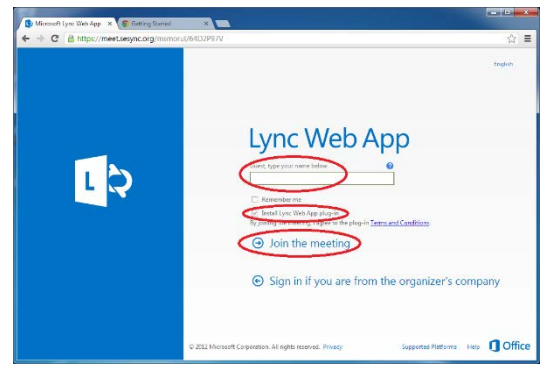

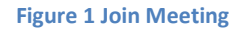

6. Run the plugin once it has finished downloading. (Figures 2 & 3)

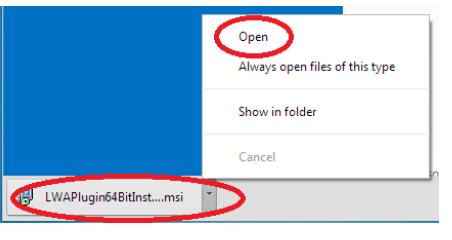

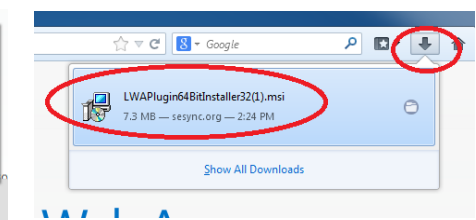

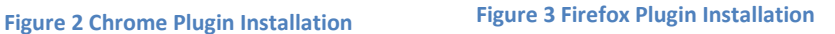

- 7. If you are prompted with a security warning, please accept and click Run to start the installer. (Figure 4)
- 8. After the installation finishes, your web browser should reload and the Lync plugin will ask your permission to connect to sesync.org. Click Allow. (Figure 5)
- 9. Your browser should now connect you to the meeting. If it does not, reload the meeting link and then connect as a guest.
- 10. Lync will now join you to the meeting, if you do not have a headset or microphone available, you will be prompted to connect one and rejoin the meeting.
- 11. You will be muted when you join the meeting. Please be sure to unmute to contribute to the discussion. (See B in figure 6 below)

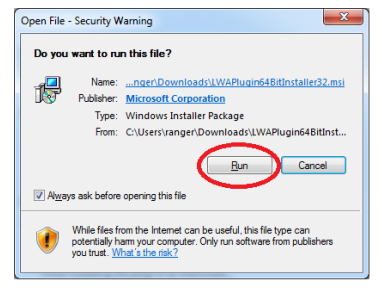

**Figure 4 Allow Lync Installer to run**

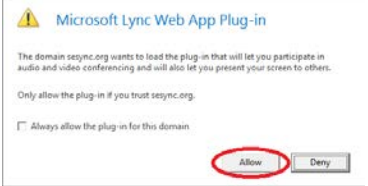

**Figure 5 Allow sesync.org to use plugin**

## **Navigating your Lync Meeting**

After you connect to your Lync meeting, you will see the following screen.

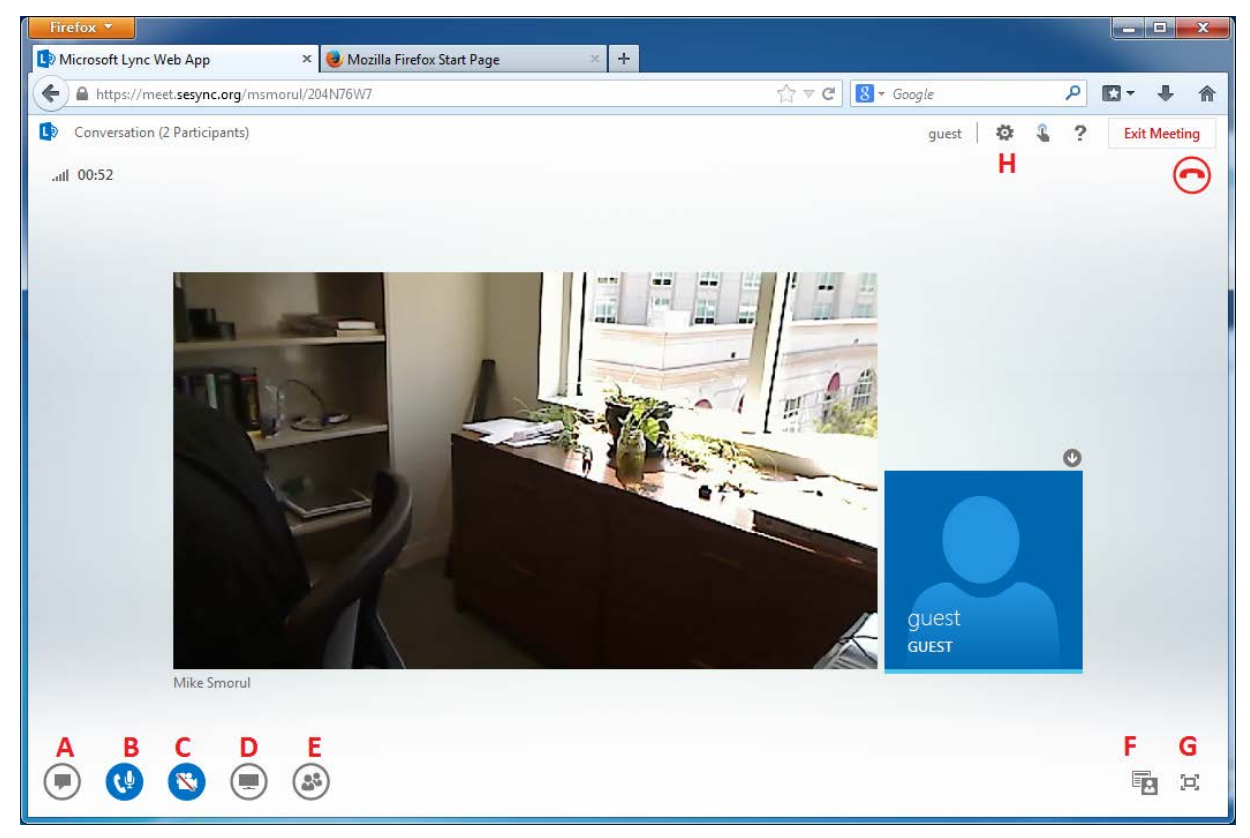

**Figure 6 Lync Meeting**

The meeting controls are described below.

- A. View meeting chat window
- B. Mute/Unmute your microphone
- C. Start or Stop your webcam
- D. Share your screen or an application
- E. View meeting Attendees
- F. Change meeting layout (Only affects you)
- G. Change Meeting to Full Screen.
- H. Meeting Settings (setup your microphone, speakers, webcam)

## **Sharing Content**

Click the sharing icon and as shown in Figure 7 choose what you wish to share.

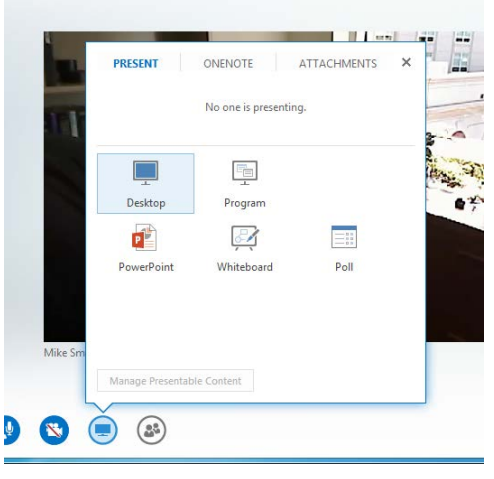

**Figure 7 Sharing Content**